# **Self-Service für Meldungen beim ÖSB**

# **Anleitung für Spieler**

### **Schritt 1:**

- Link zu An/Abmeldungen:<https://chess-results.com/AnAbMeldungen.aspx?lan=0> bzw. Menüpunkt Meldekartei -> An/Abmeldungen
- Button "Neue Anmeldung / Bestätigung DSGVO" klicken

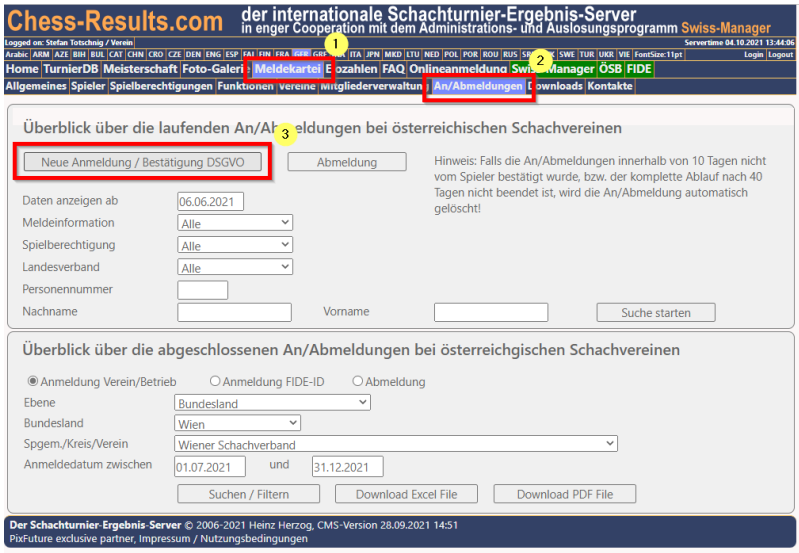

### **Schritt 2:**

- Bei **neuen** Spielern: "Anmeldung bei einem österreichischen Verein/Betrieb (**noch keine** Personennummer)" wählen
- Bei **bestehendem** Spieler: "Anmeldung bei einem österreichischen Verein/Betrieb (bei **vorhandener** Personennummer" wählen

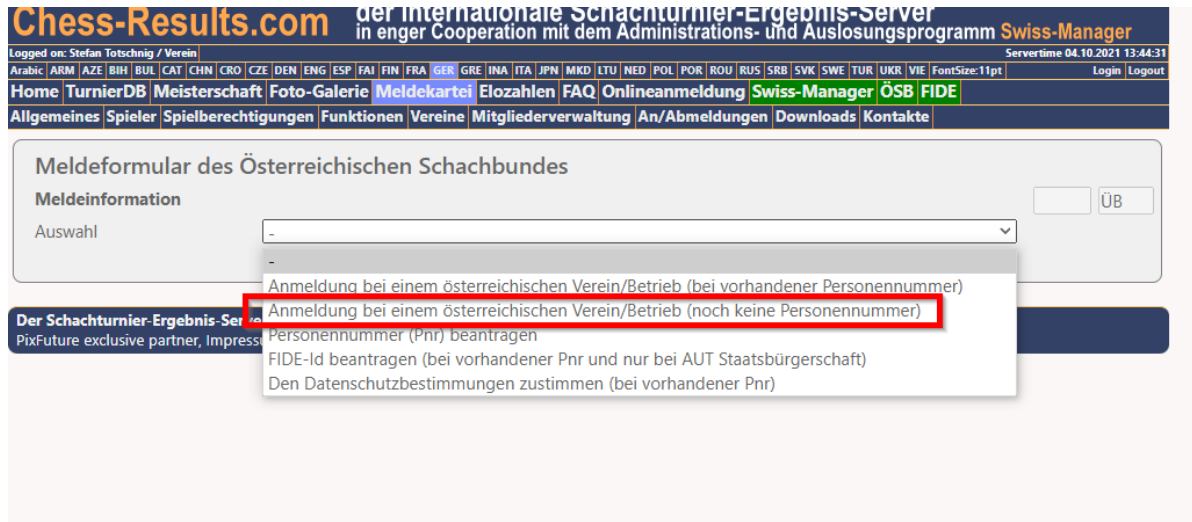

#### **Schritt 3:**

- Felder ausfüllen
- Foto von Reisepass hochladen (File auswählen, Button "Upload")
- Datenschutzerklärung anhaken
- Button "Anmeldung senden"

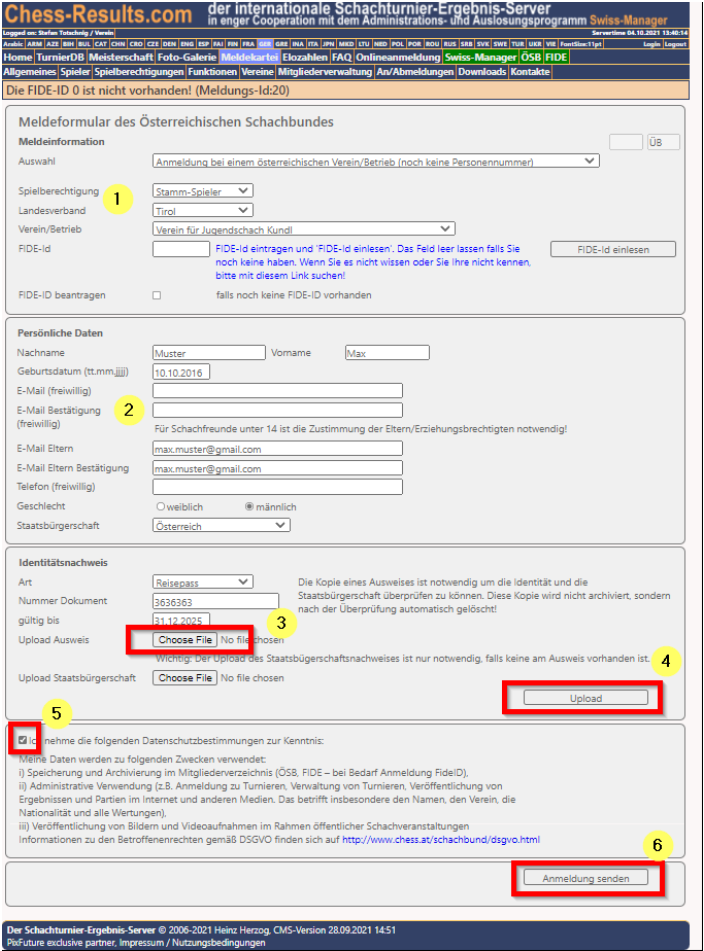

### **Schritt 4**:

- **Spieler** bekommt ein **Mail** von NoReply@chess-results.com.
- Bitte auf **den Link** im Mail klicken: Man gelang auf die chess-results Seite mit folgender Meldung

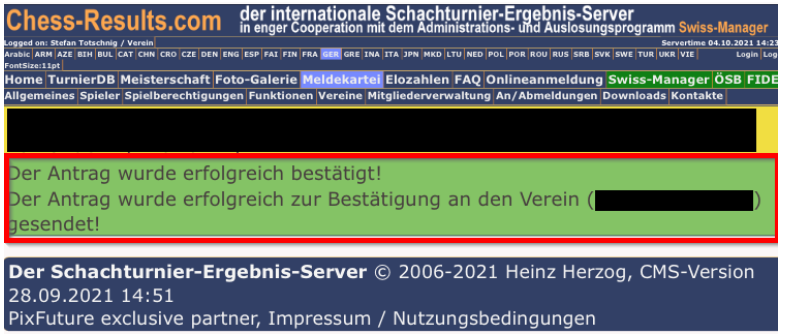

#### **Ergebnis**:

- Der Spieler hat die Anmeldung (inklusive Datenschutzerklärung) bestätigt.
- Die An/Abmeldung wurde erfasst und an den "Vereinsverantwortichen" weitergeleitet.

## **Anleitung für Vereinsverantwortlichen:**

- **Vereinsverantwortlicher** bekommt ein **Mail** von NoReply@chess-results.com.
- Bitte auf den **Link** im Mail **klicken**: Man gelang auf die chess-results Seite mit folgender Meldung

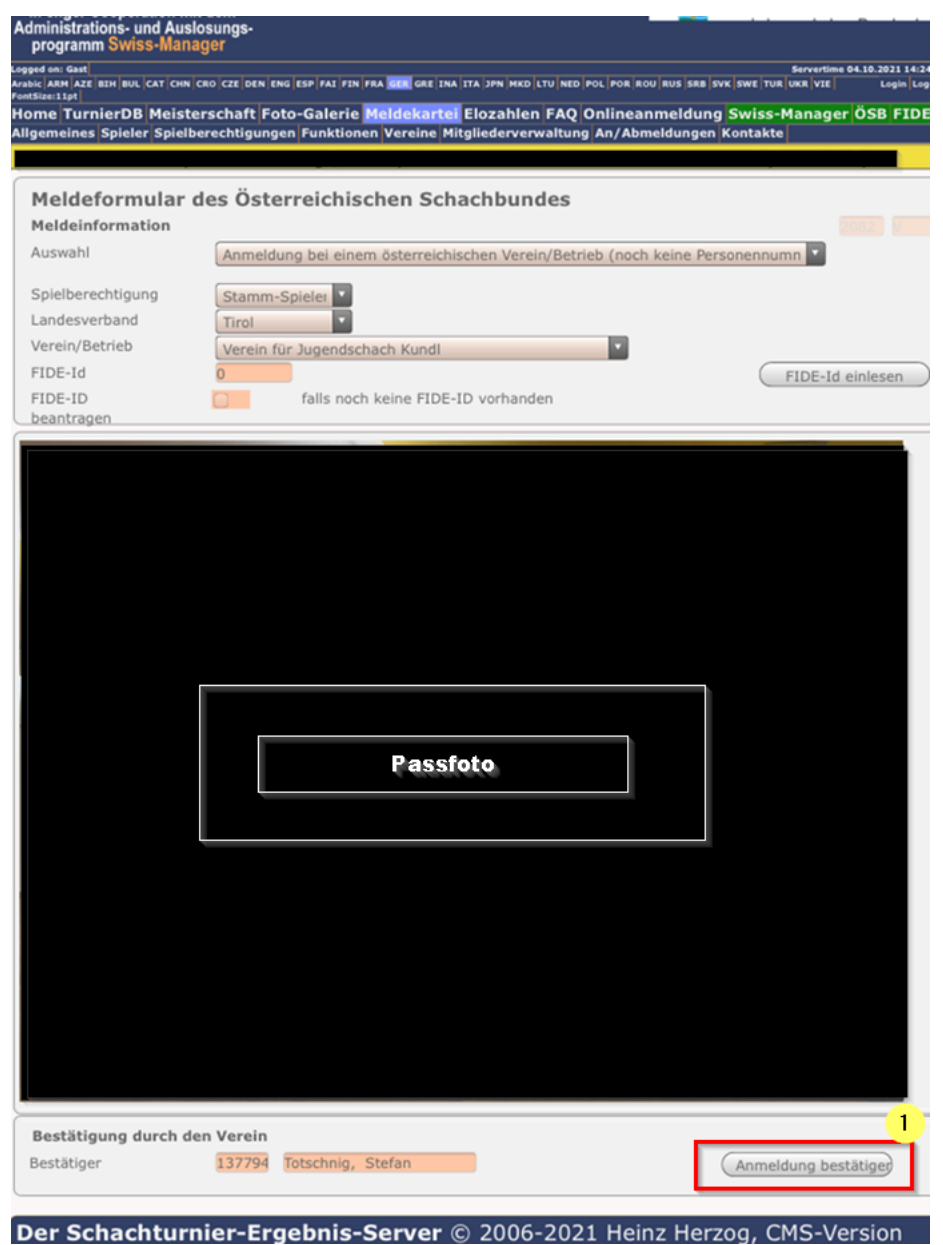

• Button "Anmeldung bestätigen" klicken

### **Ergebnis**:

• Die An/Abmeldung wurde vom Verein bestätigt und automatisch an den Tiroler Meldereferenten zur finalen Bestätigung weitergeleitet.

### **Fragen**

### **Wie sieht der Gesamtprozess aus?**

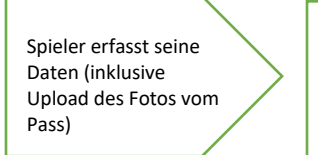

Spieler erhält Mail und klickt auf den Link, um Anmeldung und Datenschutzerklärung zu bestätigen

Vereinsverantwortlicher erhält Mail und kickt auf den Link, um Anmeldung zu bestätigen

Tiroler Meldereferent erhält Mail und bestätigt die Anmeldung

### **Wo kann ich sehen, in welchem Status (wer hat schon genehmigt?) eine laufende An/Abmeldung ist?**

Link:<https://chess-results.com/AnAbMeldungen.aspx?lan=0>

- Landesverband = Tirol auswählen
- Button "Suche starten"

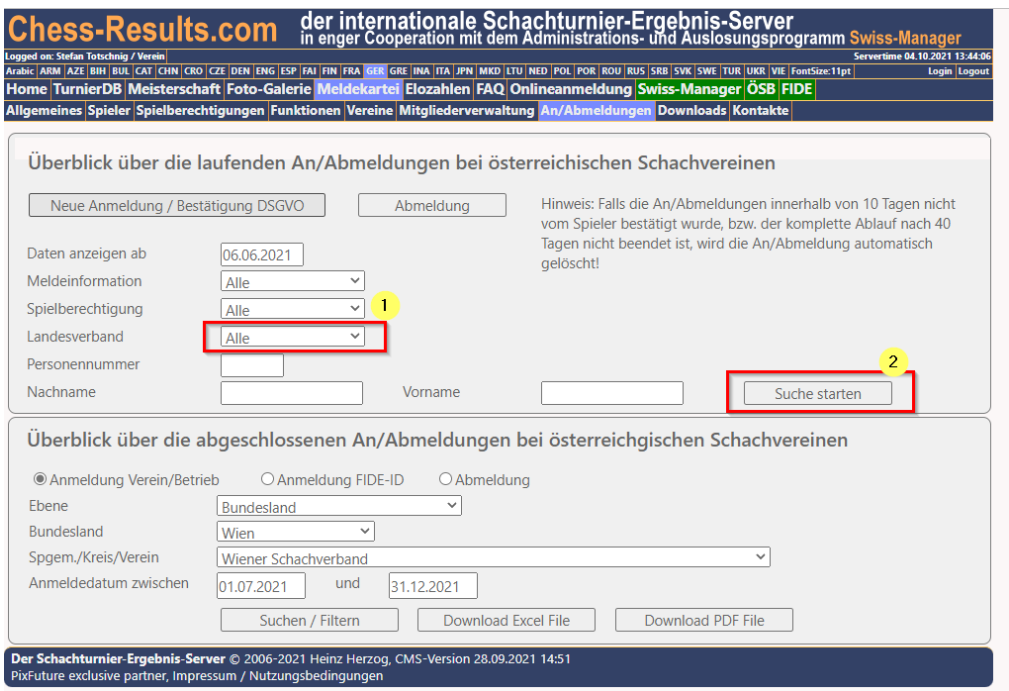

Hinweis: Bereits abgeschlossene An/Abmeldungen sieht man im unteren Teil (Button "Suche/Filter")

#### **Kann ich die Daten auch stellvertretend für den Spieler erfassen?**

Ja das ist OK. Man benötigt dazu aber auch das Foto des Passes und der Spieler muss dann auch im Mail, das er bekommt auf den Link klicken, um damit die Datenschutzbestimmungen zu akzeptieren.